## Class Dojo Help Sheet for Parents

1. Signing yourself up! Download the ClassDojo app or go to [www.classdojo.com](http://www.classdojo.com) and click to sign up as a parent. Fill in your details and tick the little box before clicking Sign up.

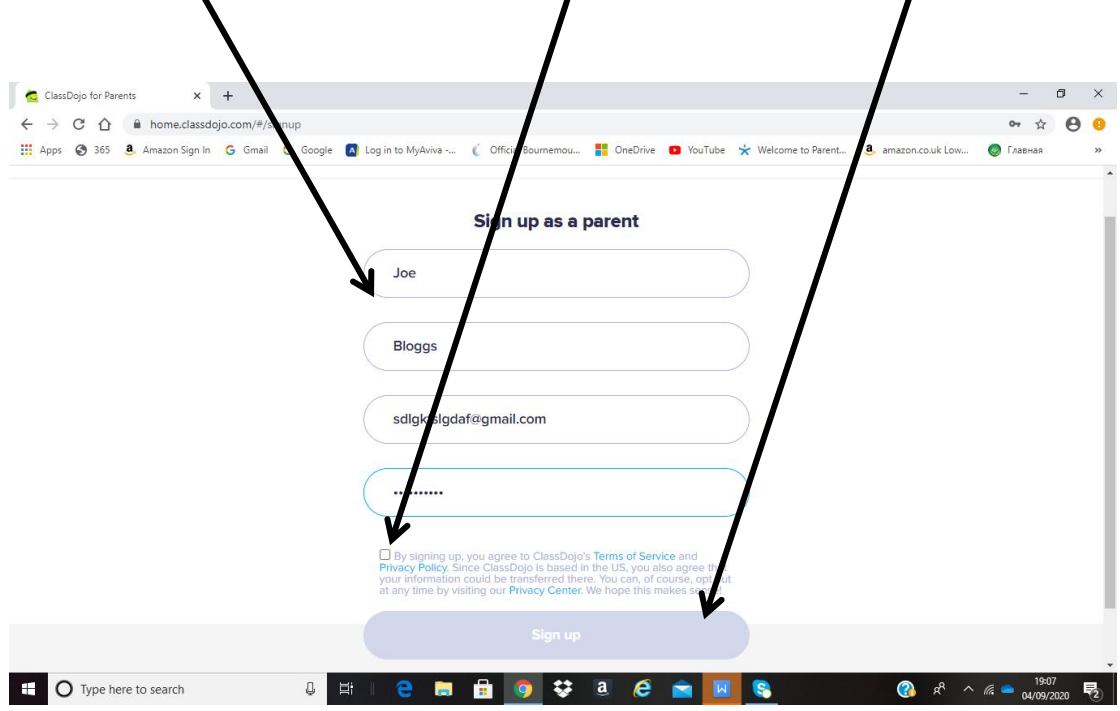

Next you need to click on "Add child using code" and enter the code your child's class teacher has given you. If you have more than one child start by adding in one, you can add more later.

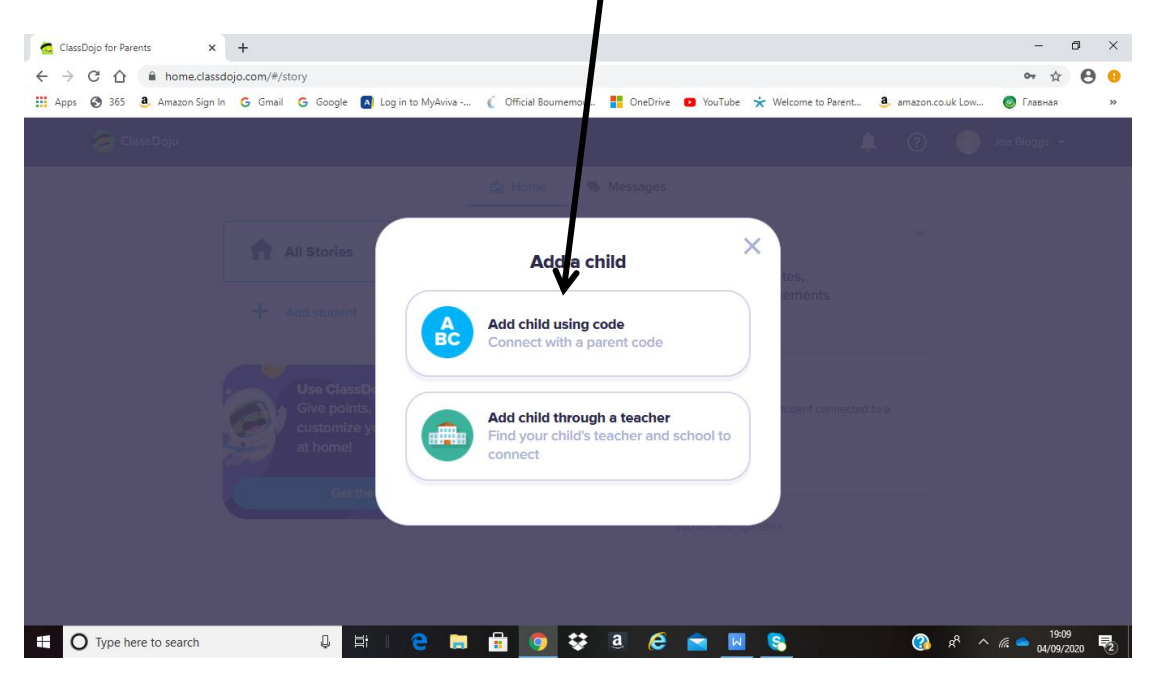

Now you've signed up!Time to request your child's access link

## 2. Accessing your child's portfolio

Once you have signed in to your parent account you will need to message your child's class teacher requesting your child's individual portfolio link. Please remember that this is the only time you should use the messaging function outside of lockdown situation. Inside your account click messages.

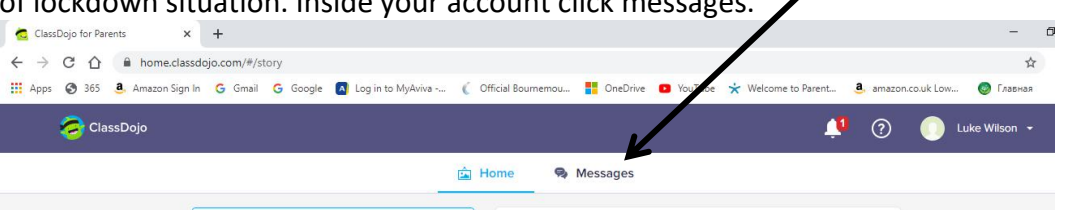

From here you can message a request to your child's class teacher for the link. They will respond with your child's individual link for accessing their portfolio as seen below.

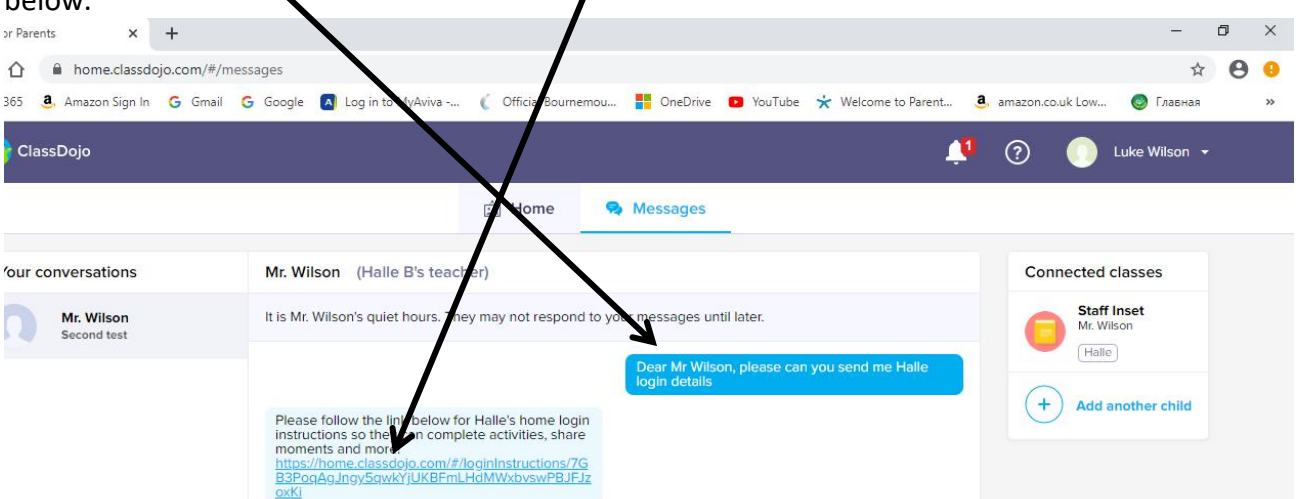

Once you click this link it will give you three options for accessing your child's portfolio - account switcher which relates to the app, QR codes for those who may use an Ipad or phone for their child's access or a login link (best used on computers). I would strongly recommend either saving this page or book marking the link you are given on the right for use in the future. Once you use one of these you will enter your child's portfolio!

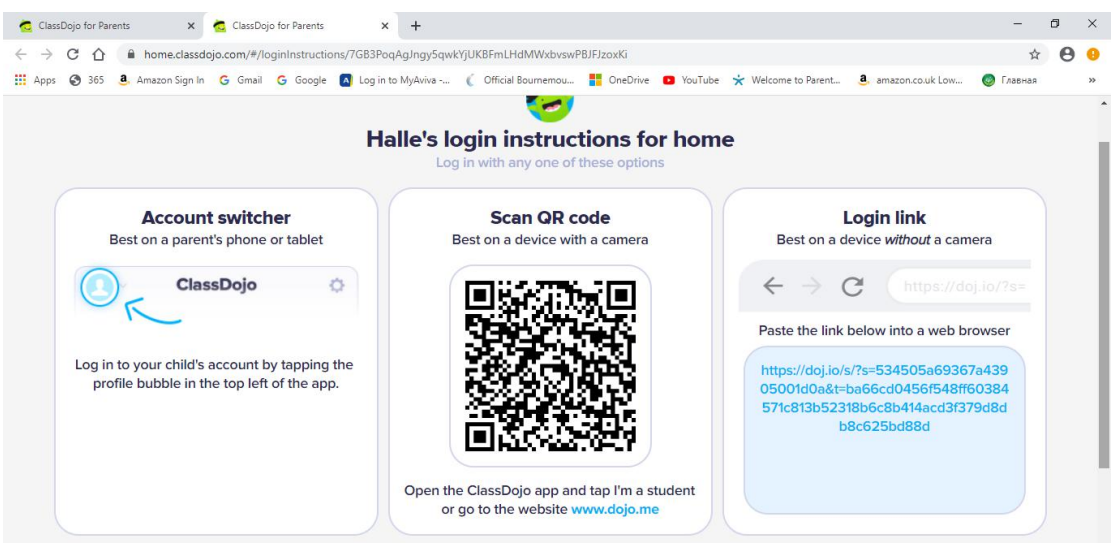

3. Adding to your child's portfolio. There are two ways for your child to upload work - either completing a set task given by a teacher that requires a particular response or adding a response directly to their portfolio (if the teacher has provided the task via the class story). You will first need to enter the portfolio as show above.

Adding directly to the portfolio - this will be how you will tell us that you and your child have read at home or for them to respond in their own way to a task (given via the class story).

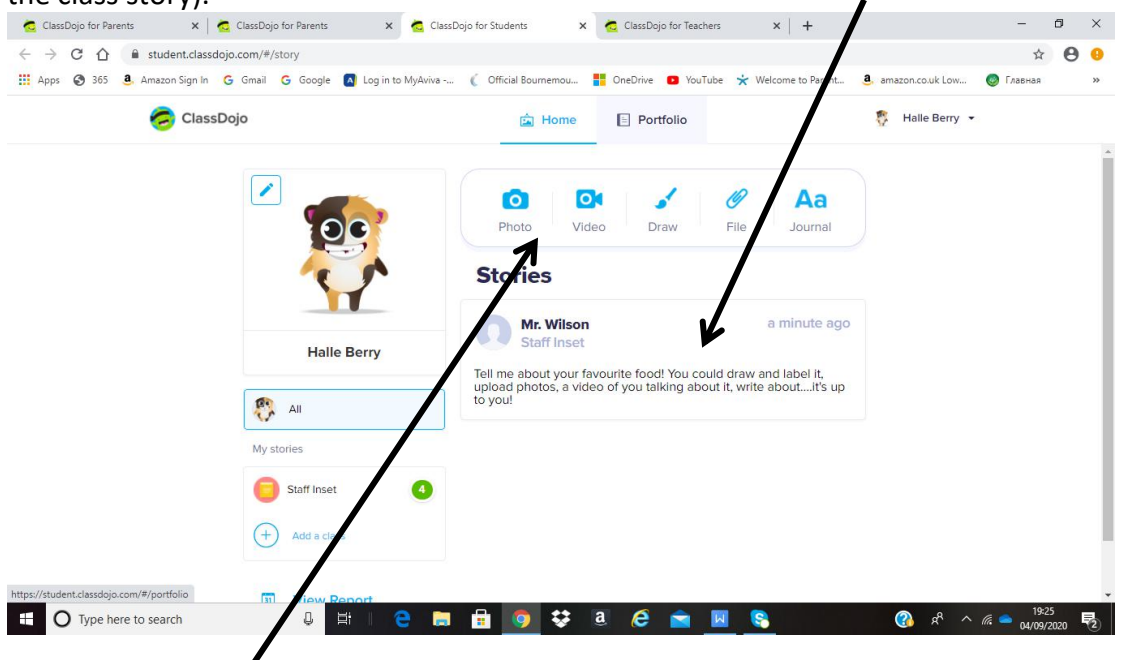

As you can see there are 5 choices for a response to this: photo, video, draw, file (word document etc) or journal (typed answer). Which ever you pick once it is added/ completed there are options to save (and come back to it later) or hand in. Once handed in your child can only edit it if their teacher sends it back as a draft. If they approve the piece it will be added to your child's journal where you, the child or the teacher can add a comment.

Journal

I love pizza and my favourite toppings are chorizo, red onion,

Post To

bacon and mushrooms with lots of cheese!

THE JOURNAL FUNCTION IS PERFECT FOR RECORDING YOUR CHILD'S HOME READING AS WE ARE NO LONGER HAVING THE READING RECORD TRAVELLING TO AND FROM HOME IN LINE WITH COVID19 REGULATIONS. YOU COULD WRITE A SHORT COMMENT, THE BOOK TITLE AND DATE.

If teacher requires a specific response I.e. drawing or work sheet they will add the task as an activity and your child will be restricted a certain response. Below is how to complete a worksheet as the other options are self explanatory. Click start to start the activity.

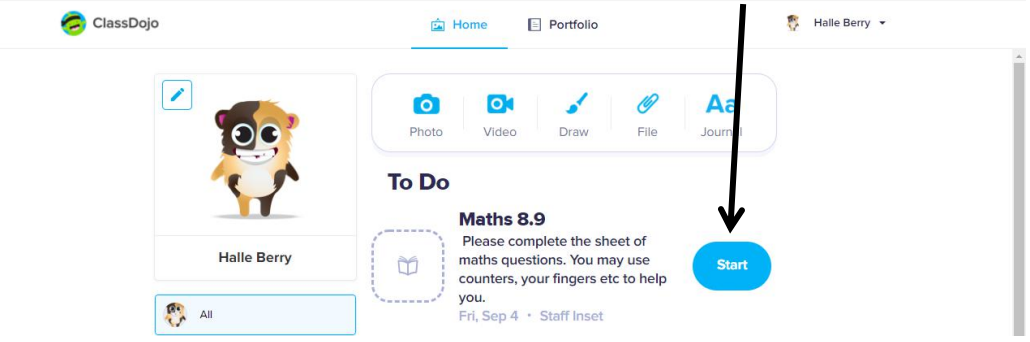

Below are the ways to complete the sheet, where to hand in and an explanation of what happens after your child hands in their work.

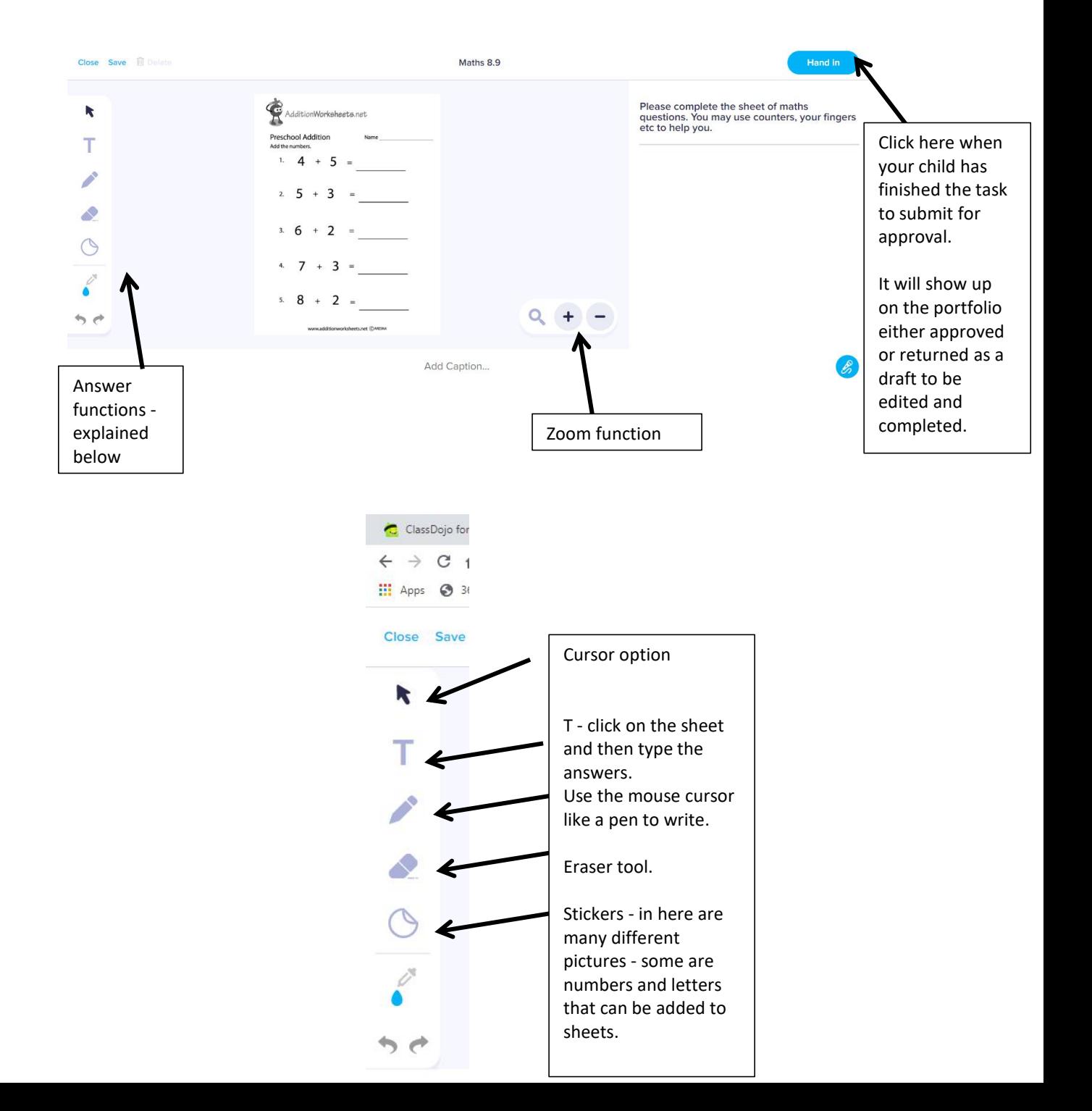